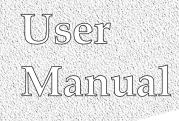

# Monarch<sup>®</sup> Printers AAFES Kit

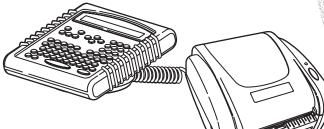

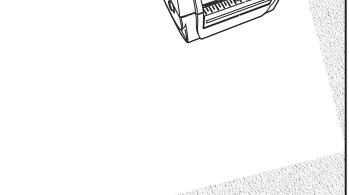

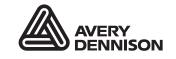

TC9416AAUM Rev. AC 12/07 ©2006 Paxar Americas, Inc. a subsidiary of Avery Dennison Corp. All rights reserved.

Download from Www.Somanuals.com. All Manuals Search And Download.

Each product and program carries a respective written warranty, the only warranty on which the customer can rely. Paxar reserves the right to make changes in the product, the programs, and their availability at any time and without notice. Although Paxar has made every effort to provide complete and accurate information in this manual, Paxar shall not be liable for any omissions or inaccuracies. Any update will be incorporated in a later edition of this manual.

©2006 Paxar Americas, Inc. a subsidiary of Avery Dennison Corp. All rights reserved. No part of this publication may be reproduced, transmitted, stored in a retrieval system, or translated into any language in any form by any means, without the prior written permission of Paxar Americas, Inc.

#### WARNING

This equipment has been tested and found to comply with the limits for a Class A digital device, pursuant to Part 15 of the FCC Rules. These limits are designed to provide reasonable protection against harmful interference when the equipment is operated in a commercial environment. This equipment generates, uses, and can radiate radio frequency energy and, if not installed and used in accordance with the instruction manual, may cause harmful interference to radio communications. Operation of this equipment in a residential area is likely to cause harmful interference in which case the user will be required to correct the interference at his own expense.

#### CANADIAN D.O.C. WARNING

This digital apparatus does not exceed the Class A limits for radio noise emissions from digital apparatus set out in the Radio Interference Regulations of the Canadian Department of Communications. Le présent appareil numérique n'émet pas de bruits radioélectriques dépassant les limites applicables aux appareils numériques de la classe A prescrites dans le Réglement sur le brouillage radioélectrique édicte par le ministère des Communications du Canada.

#### Trademarks

MONARCH®, 9416®, and 939i, are trademarks of Paxar Americas, Inc. Paxar® is a trademark of Paxar Corporation. Avery Dennison® is a trademark of Avery Dennison Corp.

Avery Dennison Printer Systems Division 170 Monarch Lane Miamisburg, Ohio 45342

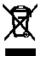

# TABLE OF CONTENTS

| INTRODUCTION                      | 1-1 |
|-----------------------------------|-----|
| Using This Manual                 | 1-1 |
| Audience                          | 1-1 |
| Terms You Should Know             | 1-2 |
| Unpacking the Kit                 | 1-3 |
| Connecting the Cables             | 1-3 |
| Using the Keyboard                | 1-5 |
| Startup                           | 1-5 |
| Control Keys                      | 1-6 |
| SETTING UP THE PRINTER            | 2-1 |
| Setting the Baud Rate             | 2-1 |
| Using the Configuration Menu      | 2-2 |
| Selecting the Format Sending Mode | 2-3 |
| Using Batch Separators            | 2-3 |
| Using Data Preloading             | 2-3 |
| Setting the Print Mode            | 2-4 |
| Setting the Supply Type           | 2-4 |
| Setting the Ribbon                | 2-5 |
| Sending the Printer Reset Command | 2-5 |
| Sending a Virgin Reset Command    | 2-5 |
| Printing a Test Label             | 2-6 |
| Setting the Packet Delay          | 2-6 |
| Setting the Print Contrast        | 2-7 |
| Setting the Print Position        | 2-8 |
| Setting the Supply Position       | 2-9 |
| Resetting the Configuration       | 2-9 |

| PRINTING                 | 3-1  |
|--------------------------|------|
| Selecting a Format       | 3-1  |
| Using the Custom Formats | 3-1  |
| Format 01: UPC           | 3-2  |
| Format 02: CRC           | 3-3  |
| Format 03: NSC CODE      | 3-4  |
| Format 04: Fashion       | 3-5  |
| Format 05: EAN-13        | 3-6  |
| Format 06: Price         | 3-7  |
| Format 07: Tearaway      | 3-8  |
| Format 08: Jewelry       | 3-10 |
| Format 09: Shelf         |      |
| Format 10: Barshelf      | 3-13 |
| Format 11: UPC E         | 3-15 |
| Format 12: EAN 8         |      |
| Format 13: Non RPOS      | 3-17 |
| TROUBLESHOOTING          | 4-1  |
| Technical Support        | 4-1  |

# INTRODUCTION

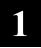

The Monarch® AAFES kit allows you to print bar code labels offline using the Monarch® 9416® XL® printer. For information about supply loading or care and maintenance, refer to your printer's *Equipment Manual* on our Web site (**www.monarch.com**). For more information about setting up the printer and keyboard, refer to the *AAFES Setup Guide*, included in your kit.

# Using This Manual

|   | Chapter                   | Contents                                                                                                    |
|---|---------------------------|----------------------------------------------------------------------------------------------------|
| 1 | Introduction              | Information you should know before using the kit,<br>including unpacking the components and connecting<br>the cables. |
| 2 | Setting Up the<br>Printer | Setting the printer configuration options.                                                                            |
| 3 | Printing                  | Using custom formats and entering data for tags and labels.                                                           |
| 4 | Troubleshooting           | Common problems and their solutions.                                                                                  |

Following is a summary of the contents of this manual.

# Audience

This manual is for the person who sets up the AAFES kit and enters format data.

Information in this document supercedes information in previous versions. Check our Web site for any updates.

# Terms You Should Know

Please review the following terms before reading this manual.

| batch separator          | An extra label between print jobs that shows where one job ends and the next one begins.                                                              |
|--------------------------|----------------------------------------------------------------------------------------------------|
| character                | A letter, number, or symbol.                                                                                                    |
| continuous<br>(non-peel) | Print mode in which the printer prints all the labels in a job in a continuous strip, without stopping.                                               |
| cursor                   | The underline symbol that shows where you are on the screen.                                                                                          |
| digits                   | Numbers only.                                                                                                    |
| enter                    | Type in data on the keyboard.                                                                                                    |
| field                    | An area on the supply where data prints.                                                                                                    |
| format                   | The arrangement of fields printed on the supply.                                                                                                    |
| offline                  | Entering data and printing jobs by using the printer alone (without a computer).                                                                      |
| on demand<br>(peel)      | Print mode in which the printer peels the backing paper<br>from each label and stops to let the operator remove it<br>before printing the next label. |
| online                   | Entering data and printing jobs by sending data from a computer.                                                                                      |
| print job                | A group of tags or labels with the same data.                                                                                                    |
| queue                    | Jobs waiting to print (also includes the job that is printing).                                                                                       |
| supplies                 | Tags or labels used for printing.                                                                                                    |

# Unpacking the Kit

After you unpack the kit, you should have the following:

- 9416 printer and power supply (24V)
- 939i keyboard and power supply (5V)
- Adapter cable
- ♦ AAFES Setup Guide

The power supplies are labeled with the output voltage: 24V or 5V. The 24V printer power supply is labeled "Printer." *The power supplies are not* 

# interchangeable.

- 1. Pull the long, coiled cable out from the bottom of the keyboard's base.
- 2. Slide the first loop in the cable slot as shown.

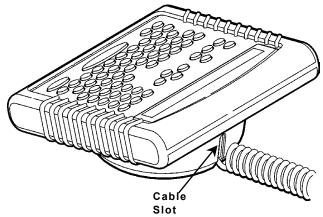

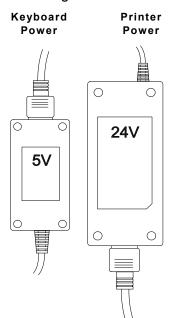

# **Connecting the Cables**

**Warning:** If the power supplies are not connected correctly, the keyboard and printer are damaged.

Refer to the *AAFES Setup Guide*, included in your kit, for more information on setting up the printer and keyboard.

- 1. Turn **OFF** the printer before you connect the keyboard's cable.
- 2. Plug the 9-pin coiled keyboard cable into the end of the adaptor cable.

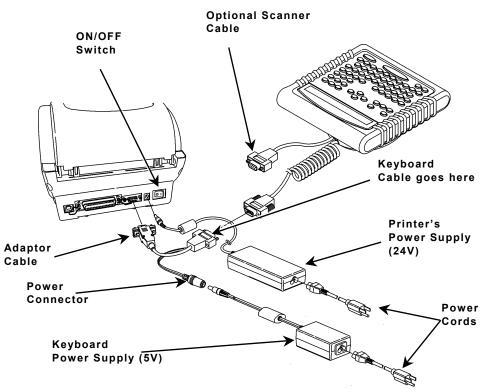

3. Attach the other end of the adaptor cable to the 9-pin port on the printer. Tighten the screws on the cables.

- 4. Connect the power cords to the power supplies.
- 5. Connect the printer's large power supply (24V) to the printer.
- **Note: Do not** connect the 24V power supply to the keyboard. This damages the keyboard.
- 6. Connect the keyboard's small power supply (5V) to the adaptor cable's power connector.
- 7. Plug the power supplies into a grounded electrical outlet.
- 8. Turn **ON** the printer. The keyboard receives power from the 5V auxiliary power supply when the printer is turned on.

# Using the Keyboard

The keyboard has full alphabetic keys with 10 numeric keys, five function keys, four arrow keys, and several special keys.

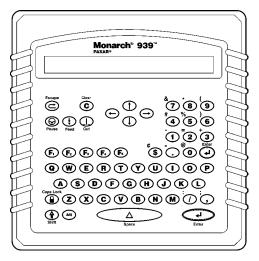

# Startup

When you turn on the printer and keyboard, the keyboard displays a message to press a key when the printer is in Ready mode. The keyboard automatically selects the Batch Entry function and displays the name and number of the first custom format.

```
-=Main Menu=-
01 UPC
```

# **Control Keys**

 $\odot$ 

 $(\mathbf{t})$ 

 $\bigcirc$ 

4

This table lists the keyboard control keys and their functions.

Escape. Returns the display to the previous menu. Also clears an error.

Clear. Clears the entire field.

Pause. Stops printing.

Feed. Feeds a blank label if there is no print job. Prints a label in on-demand mode. Prints a label with error information that is useful to your System Administrator if an error is displayed.

- Cut. Cuts the supply.
- Displays menu items and allows you to move the cursor.
- (1) (1) Moves between fields in Batch Entry.
  - Enter. Selects the displayed menu item.

Shift. Toggles between upper and lower-case. Use with other keys to display  $\phi$ , ", @, :, ;, -, =, +, #, %, (, ), &, \*.

- Caps Lock. Allows you to type all upper-case characters.
   When the caps lock is on, a padlock symbol is displayed in the upper right hand corner.
- Keyboard menu. Exits the AAFES application and allows you to delete the application, change keyboard settings, and perform diagnostics.
  - **Note:** There is a service charge to reload the application if it is deleted. Follow the instructions carefully when changing any settings in the **F1** menu.
- Configuration Menu. Allows you to change the printer settings.
   See Chapter 2, "Setting Up the Printer" for more information.
- Reset defaults.
  - Enters an international character for printing when pressed and held along with a character code.
    - Space. Inserts a blank space between characters.

Alt

Δ

# SETTING UP THE PRINTER

You must configure the printer before printing formats. The most common configuration options are listed in the following table:

| Option              | Choices                                                   | Default    |
|---------------------|-----------------------------------------------------------|------------|
| Baud Rate           | 1200, 2400, 4800, 9600,<br>19200, 38400, 57600,<br>115200 | 19200      |
| Format Sending Mode | As Needed/Always                                          | As Needed  |
| Separators          | Enabled/Disabled                                          | Disabled   |
| Preloading          | Enabled/Disabled                                          | Disabled   |
| Print Mode          | Continuous/On Demand                                      | Continuous |
| Supply Type         | Black Mark/Die Cut                                        | Black Mark |
| Ribbon              | With Ribbon/Without                                       | Without    |

# Setting the Baud Rate

To print, you must change the baud rate setting to 9600 from the default setting of 19200.

- Press From the Main Menu. You see
   Exit Are you sure? Y/N
- 2. Press Y. You see

|   | MAIN MENU |               |
|---|-----------|---------------|
| ← | Scripts   | $\rightarrow$ |

3. Press  $\leftarrow$  or  $\rightarrow$  until you see

|   | MAIN MENU |               |
|---|-----------|---------------|
| - | Setup     | $\rightarrow$ |
|   |           |               |

4. Press Enter. You see

| SET | TUP    |   |
|-----|--------|---|
| Con | nm 1 → | • |

Setting Up the Printer 2-1

5. Press Enter. You see

| COMM 1    |               |
|-----------|---------------|
| Baud Rate | $\rightarrow$ |
|           |               |

6. Press Enter. You see

| BAUD RATE |  |
|-----------|--|
| 19200     |  |
|           |  |

7. Press  $\leftarrow$  until you see

| BAUD RATE |               |
|-----------|---------------|
| 9600      | $\rightarrow$ |

- 8. Press Enter to select 9600, then press Escape twice until you see the Main Menu.
- 9. Press  $\rightarrow$  until you see

←

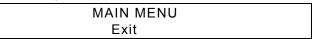

- 10. Press Enter to save your new settings and return to your application.
- **Note:** You must select **Exit** to save your settings or the keyboard will return to the default settings the next time it is turned on.

# Using the Configuration Menu

To access the printer configuration menu:

1. Press 토 from the Main Menu. You see

-=Config Menu=- --Esc to exit 1. Format Sending Mode

2. Press  $\leftarrow$  or  $\rightarrow$  to move through the Configuration Menu.

## Selecting the Format Sending Mode

There are two Format Sending Modes: As Needed and Always. To send all formats at once, select Always. To send only the correct format, select As Needed. The default is As Needed.

1. From the Config Menu, press  $\leftarrow$  or  $\rightarrow$  until you see

1. Set Format Sending Mode

2. Press Enter. You see

Select format sending mode 1=AS NEEDED, 2=Always >

The current setting is displayed in all caps.

3. Press 1 or 2 to select the mode you need. You return to the Config Menu.

# **Using Batch Separators**

The Batch Separators option is for use in other applications. The 9416 printer does not use Batch Separators and any settings will be ignored during printing.

# Using Data Preloading

The Preload Data function keeps any data you enter in memory when enabled. The default is Disabled.

1. From the Config Menu, press  $\leftarrow$  or  $\rightarrow$  until you see

3. Set Preloading

2. Press Enter. You see

Set Data Preloading 1=Enabled, 2=DISABLED >

The current setting is displayed in all caps.

 Select 1 to retain data. If you press 2, the printer does not keep data you previously entered in memory. You return to the Config Menu.

## Setting the Print Mode

There are two print modes: continuous (no peel) and on-demand (peel). Continuous mode prints labels or tags in continuous strips. On-Demand mode separates the backing paper from the label as each label prints.

1. From the Config Menu, press  $\leftarrow$  or  $\rightarrow$  until you see

4. Set Print Mode

2. Press Enter. You see

```
Select Print Mode
```

```
1=CONTINUOUS, 2=On-Demand >
```

The current setting is displayed in all caps.

3. Press 1 or 2 to select the print mode you need. The default is Continuous. You return to the Config Menu.

# Setting the Supply Type

The printer has a black mark/die cut sensor, which it uses to properly calibrate supplies. Determine which type of supply you are using. Black mark supply has sense marks (black marks) on the back of them. Die cut supply does not have any black marks.

1. From the Config Menu, press  $\leftarrow$  or  $\rightarrow$  until you see

5. Set Supply Type

2. Press Enter. You see

Select Supply Type 1=BLACK MARK, 2=Die Cut >

The current setting is displayed in all caps.

3. Press 1 or 2 to select the supply you need. The default is Black Mark. You return to the Config Menu.

# Setting the Ribbon

Thermal direct supply does not require a ribbon. Thermal Transfer supply does require a ribbon.

1. From the Config Menu, press  $\leftarrow$  or  $\rightarrow$  until you see

6. Set Ribbon

2. Press Enter. You see

Set Ribbon Value 1=With Ribbon, 2=WITHOUT

The current setting is displayed in all caps.

3. Press 1 or 2 to choose the setting you need. The default is Without. You return to the Config Menu.

# Sending the Printer Reset Command

This function resets the printer, which is the same as turning the printer off and then back on. The LED on the printer turns amber and then green when the printer returns to Ready mode.

1. From the Config Menu, press  $\leftarrow$  or  $\rightarrow$  until you see

7. Send Printer Reset

2. Press Enter. You briefly see

**Command Sent** 

The printer resets and you return to the Config Menu.

# Sending a Virgin Reset Command

A virgin reset sets the printer back to factory defaults.

**Note: Do not** virgin reset the printer. This function is for service use only and deletes any custom configurations from your printer.

### Printing a Test Label

The test label shows the printer settings. Refer to your *Equipment Manual* for more information.

1. From the Config Menu, press  $\leftarrow$  or  $\rightarrow$  until you see

9. Print test label

2. Press Enter. You briefly see

Command Sent

A test label prints and you return to the Config Menu.

#### Setting the Packet Delay

This function adjusts the delay between processing MPCL packets so the printer does not lock up.

**Note:** Call Service before changing the Packet Delay setting. The default setting should work for most packets.

## Setting the Print Contrast

The print contrast controls the darkness of the printing on your supply. The specific range for the 9416 printer is -390 to +156. The printer ignores values set outside this range. The default is 0. The correct print contrast setting affects how well your bar codes scan and how long your printhead lasts.

1. From the Config Menu, press  $\leftarrow$  or  $\rightarrow$  until you see

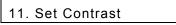

2. Press Enter. You see

Enter contrast [-699/699] +0

- Press ← or → to change the contrast in increments of 1.
   Press ↑ or ↓ to change the contrast in increments of 10.
   Pressing → or ↑ darkens the print; → or ↓ lightens the print.
- 4. When you are finished, press **Enter**. You return to the Config Menu.

We recommend you check the bar code print quality with a bar code verifier. If you do not have a bar code verifier or scanner, check the bar code visually. A bar code that is in spec has complete bars, clear spaces, and small alphanumeric characters that look complete. An in spec bar code may not look as good as one that is too dark, but it has the highest scan rate.

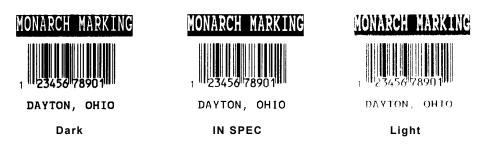

## **Setting the Print Position**

This function adjusts where data prints vertically on the supply. Adjust the print if it is too close to the top or bottom of the supply, or overtypes the pre-printed area. The adjustments are in dots (0.0049 inch). The range is -99 to +99 and the default is 0.

• If the data is too close to the bottom, increase the number.

Ξ

• If the data is too close to the top, decrease the number.

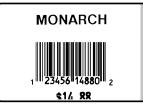

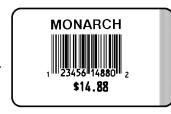

1. From the Config Menu, press  $\leftarrow$  or  $\rightarrow$  until you see

12. Set Print Position

2. Press Enter. You see

Enter print pos [-99/99] +0

- Press ← or → to change the contrast in increments of 1 dot.
   Press ↑ or ↓ to change the contrast in increments of 10 dots.
   Pressing ← or ↓ decreases the value (moves the image down);
   → or ↑ increases it (moves the image up).
- 4. When you are finished, press **Enter**. You return to the Config Menu.

# Setting the Supply Position

This function adjusts the printer to print at the vertical 0,0 point on the supply.

**Note:** The supply position adjustment should only be made on initial printer setup. For format adjustments, change the print position.

You may need to adjust the supply in or out to allow supplies to be removed. The adjustments are in dots (0.0049 inch). The range is -300 to +300 and the default is 0.

1. From the Config Menu, press  $\leftarrow$  or  $\rightarrow$  until you see

13. Set Supply Position

5. Press Enter. You see

Enter supply pos [-300/300] +0

- 6. Press ← or → to change the contrast in increments of 1 dot.
   Press ↑ or ↓ to change the contrast in increments of 10 dots.
   Pressing ← or ↓ decreases the value (feeds less supply); ← or ↑ increases it (feeds more supply).
- 7. When you are finished, press **Enter**. You return to the Config Menu.

# Resetting the Configuration

To change all configurations back to the default settings:

1. From the Main Menu, press 🕒. You see

Reset Defaults – Are you sure? Y/N

2. Press Y. The application returns to the default settings. This may take a few minutes.

When it is finished resetting, you return to the Main Menu.

2-10 User Manual

Download from Www.Somanuals.com. All Manuals Search And Download.

# PRINTING

This chapter shows how to enter and print data for each format.

**Note:** Press the **Back Arrow** key to backspace one character. If you make a mistake entering data, press the **Clear** key to clear the row.

# Selecting a Format

You must select a format to print a job. You can

- press Enter to select the format that is displayed.
- press ↑ or ↓ to display the format you want, and then press Enter to select it.
- type the number of the format you want, and then press Enter to select it.
- press **Escape** at any time to return to the Main Menu.

# Using the Custom Formats

Before entering data, load the correct supply.

**Note:** All price fields automatically print the dollar sign, comma, and decimal point unless otherwise noted.

## Format 01: UPC

Format 01 prints a UPC-A twelve-digit bar code, with the twelfth digit serving as the check digit, an age code, department code, and price.

123 To print Format 01, load supply that is 1.1" long

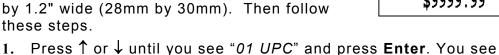

```
AGE CODE:
* * *
```

The Age Code field contains three digits. Enter the Age Code and 2. press Enter. For example, type 123. You see

```
DEPT:
D * * *
```

The Department field contains three digits, plus the character "D", 3. which is printed automatically. Enter the Department number and press Enter. For example, type 123. You see

```
UPCA#?
* * * * * * * * * * * *
```

The UPC field contains twelve digits. Enter the UPC number and 4. press Enter. For example, type 012345678905. You see

```
PRICE:
* * * * * * * * * *
```

The Price field can contain up to eight digits. Enter the Price and 5. press Enter. For example, type 9999999. You see

```
Enter Print Qtv * * *
```

Enter the quantity of supplies you want to print and press Enter. 6. For example, type **3** and press **Enter**.

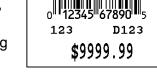

## Format 02: CRC

Format 02 prints an age code, department number, CRC number, and price.

To print Format 02, load supply that is 1" long by 1.2" wide (25mm by 30mm). Then follow these steps.

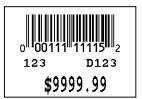

 Press ↑ or ↓ until you see "02 CRC" and press Enter. You see

```
AGE CODE:
```

2. The Age Code field contains three digits. Enter the Age Code and press Enter. For example, type **123**. You see

```
DEPT
```

3. The Department field contains three digits, plus the character "D", which is printed automatically. Enter the Department number and press **Enter**. For example, type **123**. You see

```
CRC #:
* * * * * * *
```

4. The CRC number field contains seven digits, with the seventh digit being the check digit. Type the CRC number and press **Enter**. For example, type **1111115**. You see

```
PRICE
* * * * * * * * * * *
```

5. The Price field can contain up to eight digits. Enter the Price and press Enter. For example, type **999999**. You see

Enter Print Qty \* \* \*

6. Enter the quantity of supplies you want to print and press **Enter**. For example, type **3** and press **Enter**.

# Format 03: NSC CODE

Format 03 prints an NSC bar code, age code, department number, and price.

To print Format 03, load supply that is 1.1" long by 1.2" wide (28mm by 30mm). Then follow these steps.

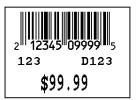

 Press ↑ or ↓ until you see "03 NSC CODE" and press Enter. You see

```
PRICE?
```

2. The Price field can contain up to eight digits. Enter the Price and press **Enter**. For example, type **9999**. You see

```
CATEGORY ?
```

3. The Category field contains five digits. Enter the Category and press **Enter**. For example, type **12345**. You see

AGE CODE:

1. The Age Code field contains three digits. Enter the Age Code and press **Enter**. For example, type **123**. You see

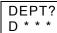

4. The Department field contains three digits, plus the character "D", which is printed automatically. Enter the Department number and press **Enter**. For example, type **123**. You see

```
Enter Print Qty * * *
```

5. Enter the quantity of supplies you want to print and press **Enter**. For example, type **3** and press **Enter**.

## Format 04: Fashion

Format 04 prints an age code, department number, fashion control number, and price.

To print Format 04, load supply that is 1.1" long by 1.2" wide (28mm by 30mm). Then follow these steps.

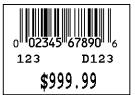

 Press ↑ or ↓ until you see "04 FASHION" and press Enter. You see

```
AGE CODE:
```

2. The Age Code field contains three digits. Enter the Age Code and press Enter. For example, type 123. You see

```
DEPT:
D * * *
```

3. The Department field contains three digits, plus the character "D", which is printed automatically. Enter the Department number and press **Enter**. For example, type **123**. You see

```
FASHCONTROL#
00 * * * * * * * * * *
```

 The Fashion Control field contains ten digits in addition to the two zeros, which are automatically displayed and printed. Enter the Fashion Control number and press Enter. For example, type 234567890. You see

```
PRICE:
* * * * * * * * * * *
```

5. The Price field can contain up to eight digits. Enter the Price and press Enter. For example, type **99999**. You see

```
Enter Print Qty * * *
```

6. Enter the quantity of supplies you want to print and press **Enter**. For example, type **3** and press **Enter**.

## Format 05: EAN-13

Format 05 prints an age code, department number, EAN thirteen-digit bar code, and price.

To print Format 05, load supply that is 1.1" long by 1.2" wide (28mm by 30mm). Then follow these steps.

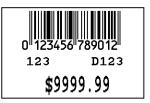

- Press ↑ or ↓ until you see "05 EAN 13" and press Enter. You see
   AGE CODE:
- 2. The Age Code field contains three digits. Enter the Age Code and press Enter. For example, type **123**. You see

```
DEPT:
D * * *
```

3. The Department field contains three digits, plus the character "D", which is printed automatically. Enter the Department number and press **Enter**. For example, type **123**. You see

```
EAN#:
* * * * * * * * * * * * *
```

4. The EAN field contains thirteen digits. Enter the EAN number and press Enter. For example, type 0123456789012. You see

```
PRICE:
```

5. The Price field can contain up to eight digits. Enter the Price and press **Enter**. For example, type **999999**. You see

```
Enter Print Qty * * *
```

6. Enter the quantity of supplies you want to print and press **Enter**. For example, type **3** and press **Enter**.

## Format 06: Price

Format 06 prints the price, age code, and department number.

To print Format 06, load supply that is 1.1" long by 1.2" wide (28mm by 30mm). Then follow these steps.

\$199.99

123 D541

- Press ↑ or ↓ until you see "06 PRICE" and press Enter. You see
   PRICE?
- 2. The Price field can contain up to six digits. Enter the Price and press Enter. For example, type **19999**. You see

```
AGE CODE:
```

3. The Age Code field contains three digits. Enter the Age Code and press **Enter**. For example, type **123**. You see

```
DEPT:
D * * *
```

4. The Department field contains three digits, plus the character "D", which is printed automatically. Enter the Department number and press Enter. For example, type 541. You see

```
Enter Print Qty * * *
```

5. Enter the quantity of supplies you want to print and press **Enter**. For example, type **3** and press **Enter**.

## Format 07: Tearaway

Format 07 prints a UPC-A twelve-digit bar code, with the twelfth digit serving as the check digit, age code, department number, two descriptions, and price.

To print Format 07, load supply that is 3.75" long by 2.22" wide (95mm by 56mm). Then follow these steps.

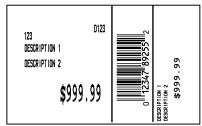

 Press ↑ or ↓ until you see "07 TEARAWAY" and press Enter. You see

AGE CODE?

2. The Age Code field contains three digits. Enter the Age Code and press Enter. For example, type **123**. You see

DEPT? D \* \* \*

3. The Department field contains three digits, plus the character "D", which is printed automatically. Enter the Department number and press **Enter**. For example, type **123**. You see

```
DESCRIPTION ONE?
```

4. The Description #1 field contains up to twenty-five alphanumeric characters. Enter Description One and press **Enter**. For example, type **DESCRIPTION 1**. You see

```
DESCRIPTION TWO?
```

 The Description Two field contains up to twenty-five alphanumeric characters, and prints directly below Description One. Enter Description Two and press Enter. For example, type DESCRIPTION 2. You see:

```
ENTER '$' & '.'?
```

- 6. The Price field contains nine digits, including the dollar sign and decimal point.
- **Note:** For this field you must enter the dollar sign and decimal point.

Enter the price and press **Enter**. For example, type **\$999.99**. You see

UPC-A ?

7. The UPC-A field contains twelve digits. Enter the UPC number and press **Enter**. For example, type **012347892552**. You see

Enter Print Qty \* \* \*

8. Enter the quantity of supplies you want to print and press Enter. For example, type 3 and press Enter.

## Format 08: Jewelry

Format 08 prints a UPC-A twelve-digit bar code, with the twelfth digit serving as the check digit, an open field, style, and price.

To print Format 08, load supply that is 3" long by 2.4" wide (76mm long by 61mm wide). Then follow these steps.

0 12345 67890 5 OPEN FIELD STYLE 12345678 AAFES SELL \$999.99

 Press ↑ or ↓ until you see "08 JEWELRY" and press Enter. You see

```
UPC?:
* * * * * * * * * * * * * * *
```

2. The UPC field contains twelve digits. Enter the UPC number and press Enter. For example, type 012345678905. You see

```
OPEN FIELD :
```

3. The Open Field contains up to ten alphanumeric characters. Enter the data for the open field and press **Enter**. For example, type **OPEN FIELD**. You see

```
STYLE ?
```

 The Style field contains up to ten alphanumeric characters. Enter the Style and press Enter. For example, type 12345678. You see

```
PRICE?
* * * * * * * * * *
```

5. The Price field can contain up to seven digits. Enter the Price and press Enter. For example, type 99999. You see

```
Enter Print Qty * * *
```

6. Enter the supplies of labels you want to print and press Enter. For example, type 3 and press Enter.

## Format 09: Shelf

Format 09 prints a description, a UPC bar code, date, LDU number, RFI number, CRC number, BLTS number, item number, warehouse number, price, and best seller field. DESCRIPTION 1 0 1235 67890 920925 123 23 **\$999, 99** 012-0123 421 012334567-55-6667 01

To print Format 09, load supply that is 2.75" long by 0.8" wide (70mm by 20mm). Then follow these steps.

- 1. Press ↑ or ↓ until you see "9 SHELF" and press Enter. You see DESCRIPTION?
- The Description field can contain up to 28 alphanumeric characters. Enter the Description and press Enter. For example, type DESCRIPTION 1. You see

```
UPC #?
* * * * * * * * * * * *
```

3. The UPC field contains eleven digits, separated in two positions by a space. Enter the UPC number and press **Enter**. For example, type **01234567890**. You see

```
DDMMYY Date ?
```

4. Enter the day, month, and year in that order for the date field and press Enter. For example, type 920925. You see

```
LDU # ?
* * *
```

5. The LDU field contains three digits. Enter the LDU number and press **Enter**. For example, type **123**. You see

```
RFI # ?
```

6. The RFI field contains two digits. Enter the RFI number and press **Enter**. For example, type **23**. You see

CRC # ? \* \* \* <u>-</u> \* \* \* \*  The CRC field contains seven digits, separated by a dash. Enter the CRC number and press Enter. For example, type 0120123. You see

```
BLTS # ?
* * *
```

8. The BLTS field contains three digits. Enter the BLTS number and press **Enter**. For example, type **421**. You see

```
ITEM # ?
* * * * * * * * * <u>-</u> * * <u>-</u> * * * *
```

9. The Item field contains up to fifteen digits, separated in two positions by dashes. Enter the Item number and press **Enter**. For example, type **012334567556667**. You see

```
WAREHOUSE ?
```

 The Warehouse field contains two digits. Enter the Warehouse number and press Enter. For example, type 01. You see

```
PRICE?
```

11. The Price field can contain up to six digits. Enter the Price and press **Enter**. For example, type **99999**. You see

```
BEST SELLER ?
```

12. The Best Seller field can contain one alphanumeric character. Enter a Y or N and press Enter. For example, type Y. You see

Enter Print Qty \* \* \*

13. Enter the quantity of supplies you want to print and press **Enter**. For example, type **3** and press **Enter**.

## Format 10: Barshelf

Format 10 prints a UPC-A twelve-digit bar code, description, date, LDU number, RFI number, CRC number, BLTS number, warehouse number, best seller field, and price.

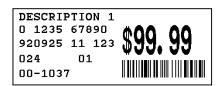

To print Format 10, load supply that is 2.75" long by 0.8" wide (70mm by 20mm). Then follow these steps.

 Press ↑ or ↓ until you see "10 BARSHELF" and press Enter. You see

DESCRIPTION?

 The Description field can contain up to 28 alphanumeric characters. Enter the Description and press Enter. For example, type DESCRIPTION 1. You see

```
DDMMYY Date ?
```

3. Enter the day, month, and year in that order for the date field and press Enter. For example, type 920925. You see

```
LDU # ?
* * *
```

4. The LDU field contains three digits. Enter the LDU number and press **Enter**. For example, type **123**. You see

```
RFI #?
* *
```

 The RFI field contains two digits. Enter the RFI number and press Enter. For example, type 01. You see

```
CRC #?
```

 The CRC field contains seven digits, separated by a dash. Enter the CRC number and press Enter. For example, type 0001037. You see

```
BLTS # ?
* * *
```

7. The BLTS field contains three digits. Enter the BLTS number and press **Enter**. For example, type **024**. You see

```
WAREHOUSE ?
```

8. The Warehouse field contains two digits. Enter the Warehouse number and press Enter. For example, type **11**. You see

```
PRICE?
```

9. The Price field can contain up to six digits. Enter the Price and press Enter. For example, type 9999. You see

```
UPC-A ?
```

10. The UPC-A field contains twelve digits. Enter the UPC number and press Enter. For example, type 01234567890. You see

```
BEST SELLER ?
```

 The Best Seller field can contain one alphanumeric character. Enter a Y or N and press Enter. For example, type Y. You see

```
Enter Print Qty * * *
```

12. Enter the quantity of supplies you want to print and press **Enter**. For example, type **3** and press **Enter**.

## Format 11: UPC E

Format 11 prints an age code, department number, UPC-E seven-digit bar code, and price.

To print Format 11, load supply that is 1.1" long by 1.2" wide (28mm by 30mm). Then follow these steps.

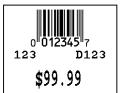

1. Press  $\uparrow$  or  $\downarrow$  until you see "11 UPC E" and press Enter. You see AGE CODE?

```
* * *
```

2. The Age Code field contains three digits. Enter the Age Code and press Enter. For example, type **123**. You see

```
DEPT #?
D * * *
```

 The Department field contains three digits, plus the character "D", which is printed automatically. Enter the Department number and press Enter. For example, type 123. You see

```
PRICE?
```

4. The Price field can contain up to eight digits. Enter the Price and press **Enter**. For example, type **9999s**. You see

```
UPC-E #:
* * * * * * *
```

 The UPC E field contains seven digits. Enter the UPC E number and press Enter. For example, type 012345. You see

Enter Print Qty \* \* \*

6. Enter the quantity of supplies you want to print and press Enter. For example, type 3 and press Enter.

## Format 12: EAN 8

Format 12 prints an EAN eight-digit bar code, age code, department number, and price.

To print Format 12, load supply that is 1.1" long by 1.2" wide (28mm long by 30mm wide) Then follow these steps.

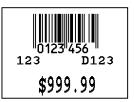

- Press ↑ or ↓ until you see "12 EAN 8" and press Enter. You see
   AGE CODE?
- 2. The Age Code field contains three digits. Enter the Age Code and press Enter. For example, type **123**. You see

```
DEPT #?
D * * *
```

3. The Department field contains three digits, plus the character "D", which is printed automatically. Enter the Department number and press **Enter**. For example, type **123**. You see

```
PRICE?
```

4. The Price field can contain up to eight digits. Enter the Price and press **Enter**. For example, type **99999**. You see

```
EAN-8 #?
* * * * * * * *
```

 The EAN 8 field contains eight digits. Enter the EAN 8 number and press Enter. For example, type 0123456 and press Enter. You see

```
Enter Print Qty * * *
```

6. Enter the quantity of supplies you want to print and press **Enter**. For example, type **3** and press **Enter**.

## Format 13: Non RPOS

Format 13 prints a description, UPC bar code, date, LDU number, RF number, CRC number, BLTS number, item number, warehouse number, best seller field, and price. DESCRIPTION 1 0 1235 67890 920925 123 23 **\$999,99** 012 421 **\$999,99** 01-6667 01

To print Format 13, load supply that is 2.75" long by 0.8" wide (70mm by 20mm). Then follow these steps.

 Press ↑ or ↓ until you see "13 NON RPOS" and press Enter. You see

DESCRIPTION?

 The Description field can contain up to 28 alphanumeric characters. Enter the Description and press Enter. For example, type DESCRIPTION 1. You see

```
UPC #?
```

3. The UPC field contains eleven digits, separated in two positions by a space. Enter the UPC number and press **Enter**. For example, type **01234567890**. You see

```
DDMMYY Date?
```

4. Enter the day, month, and year in that order for the date field and press Enter. For example, type 920925. You see

```
LDU?
```

5. The LDU field contains three digits. Enter the LDU number and press **Enter**. For example, type **123**. You see

```
RF?
* *
```

6. The RF field contains two digits. Enter the RF number and press **Enter**. For example, type **23**. You will see:

CRC #? \* \* \* \_ \* \* \* \*  The CRC field contains seven digits, separated by a dash. Enter the CRC number and press Enter. For example, type 0120123. You see

```
BLTS # ?
* * * * *
```

8. The BLTS field contains five digits. Enter the BLTS number and press **Enter**. For example, type **421**. You see

```
ITEM # ?
* * * * * * * * * <u>-</u> * * <u>-</u> * * * *
```

9. The Item field contains up to fifteen digits, separated in two positions by dashes. Enter the Item number and press Enter. For example, type 012334567556667. You see

```
WAREHOUSE ?
```

10. The Warehouse field contains two digits. Enter the Warehouse number and press **Enter**. For example, type **01**. You see

```
PRICE?
```

11. The Price field can contain up to five digits. Enter the Price and press **Enter**. For example, type **99999**. You see

**BEST SELLER ?** 

 The Best Seller field contains one alphanumeric character. Enter a Y or N and press Enter. For example, type Y. You see

Enter Print Qty \* \* \*

13. Enter the quantity of supplies you want to print and press **Enter**. For example, type **3** and press **Enter**.

# TROUBLESHOOTING

This chapter contains a list of common problems and their solutions.

| Problem                               | Action                                                                                                    |
|---------------------------------------|----------------------------------------------------------------------------------------------------|
| The keyboard display<br>is blank.     | Make sure the printer is on. Make sure the<br>keyboard cable is securely attached to the<br>printer. If the keyboard was attached while<br>the printer was on, turn the printer <b>OFF</b> and<br>then back <b>ON</b> . |
| You tried to skip a required field.   | This field requires data before continuing to the next field. Enter data and press ENTER.                                                                                                    |
| Letters are not in the expected case. | Make sure the caps lock is not on.                                                                                                    |
| Script is not running.                | Turn the printer <b>OFF</b> and then back <b>ON</b> . If this does not solve the problem, call Service.                                                                                                    |

# **Technical Support**

If these solutions do not work, call Service at the number listed on the back of this manual.

4-2 User Manual

Download from Www.Somanuals.com. All Manuals Search And Download.

Download from Www.Somanuals.com. All Manuals Search And Download.

Visit **www.paxar.com** for sales, service, supplies, information, and telephone numbers for our International locations.

TOLL FREE: 1-800-543-6650 (In the U.S.A.) 1-800-363-7525 (In Canada) Free Manuals Download Website <u>http://myh66.com</u> <u>http://usermanuals.us</u> <u>http://www.somanuals.com</u> <u>http://www.4manuals.cc</u> <u>http://www.4manuals.cc</u> <u>http://www.4manuals.cc</u> <u>http://www.4manuals.com</u> <u>http://www.404manual.com</u> <u>http://www.luxmanual.com</u> <u>http://aubethermostatmanual.com</u> Golf course search by state

http://golfingnear.com Email search by domain

http://emailbydomain.com Auto manuals search

http://auto.somanuals.com TV manuals search

http://tv.somanuals.com